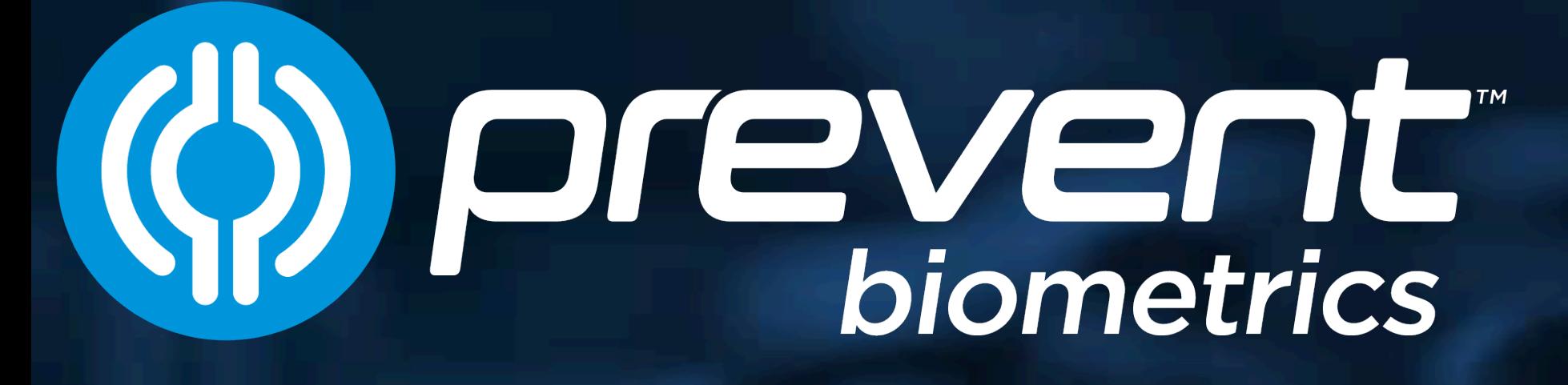

### **QUICK START GUIDE**

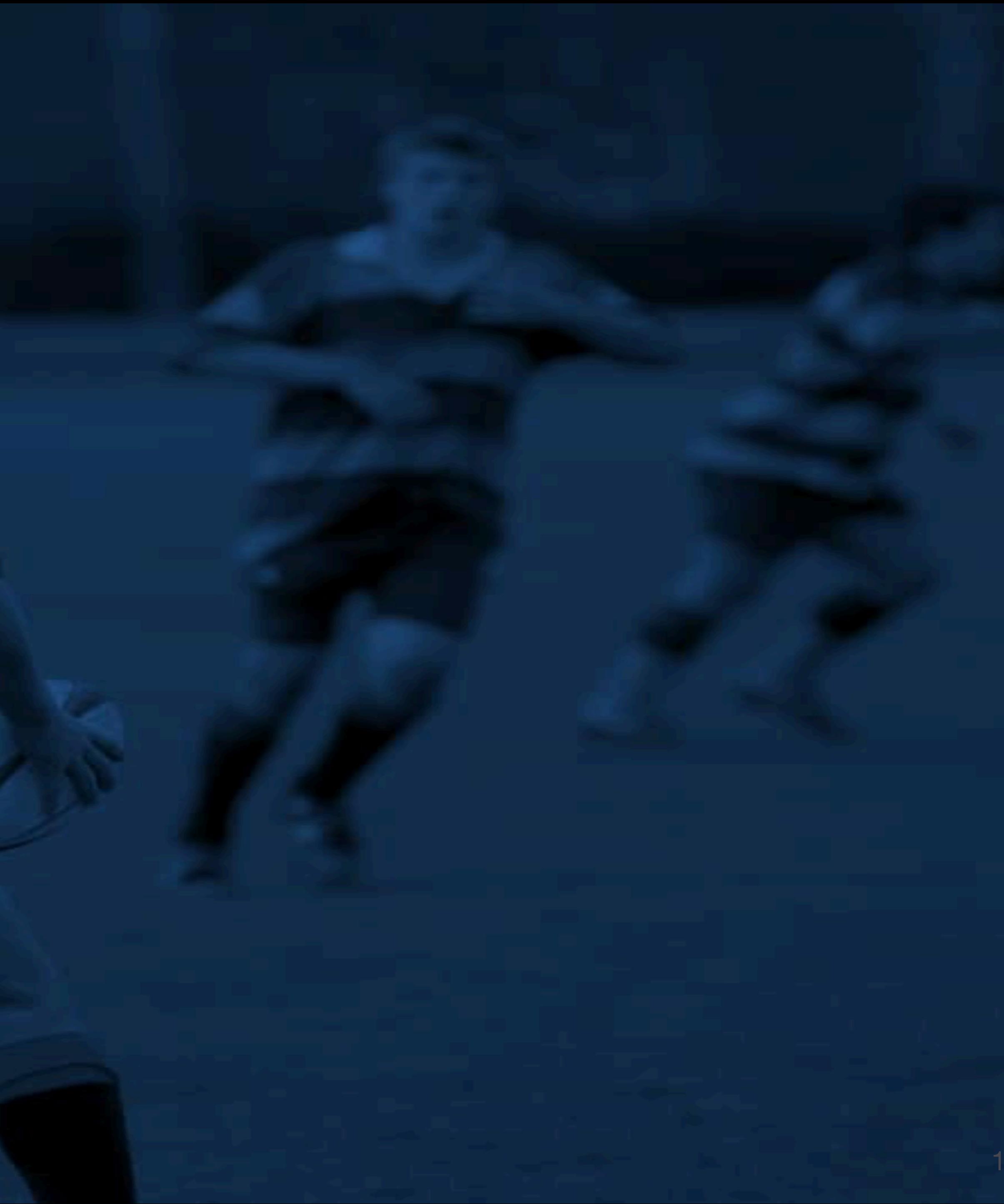

# **Table of Contents**

Web Portal System Setup 1 Rostering Athletes in Web Portal 2 Team App Setup 3 Assigning IMMs 4 Charging Monitors 5 Daily Usage 6 Post Session Analysis 7

addi coo chac you wish to create an confirm that your email has been a

### **LOGGING IN**

Once Prevent staff have notified yo assigned in the portal, proceed to www.portal.preventbiometrics.com

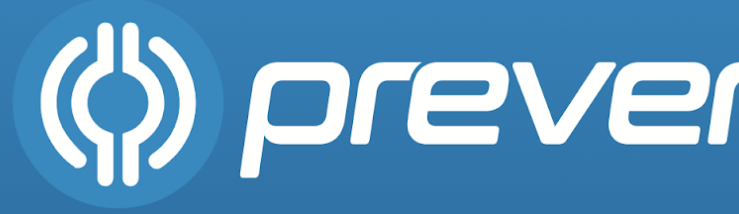

**REAL TIME HEAD IMPACT MONITORING** 

PLEASE PROVIDE THE FOLLOWING DETAILS.

**EMAIL ADDRESS** 

**Email Address** 

**SEND VERIFICATION CODE** 

### **NEW PASSWORD**

New Password

CONFIRM NEW PASSWORD

**Confirm New Password** 

**FIRST NAME** 

**First Name** 

**LAST NAME** 

Last Name

ORGANIZATION

Organization

COUNTRY/REGION

Country/Region

# **ROSTERING ATHLETES**

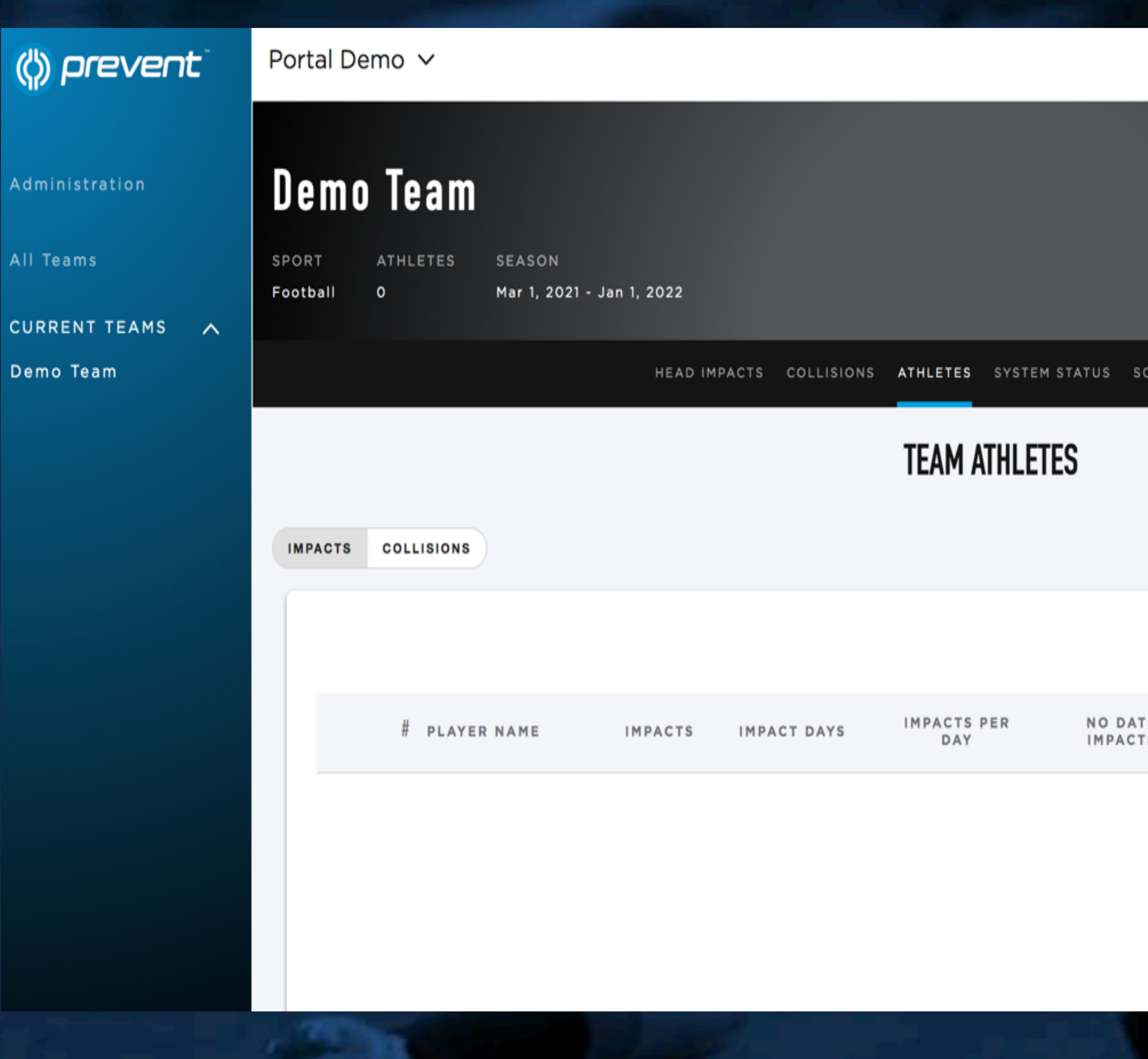

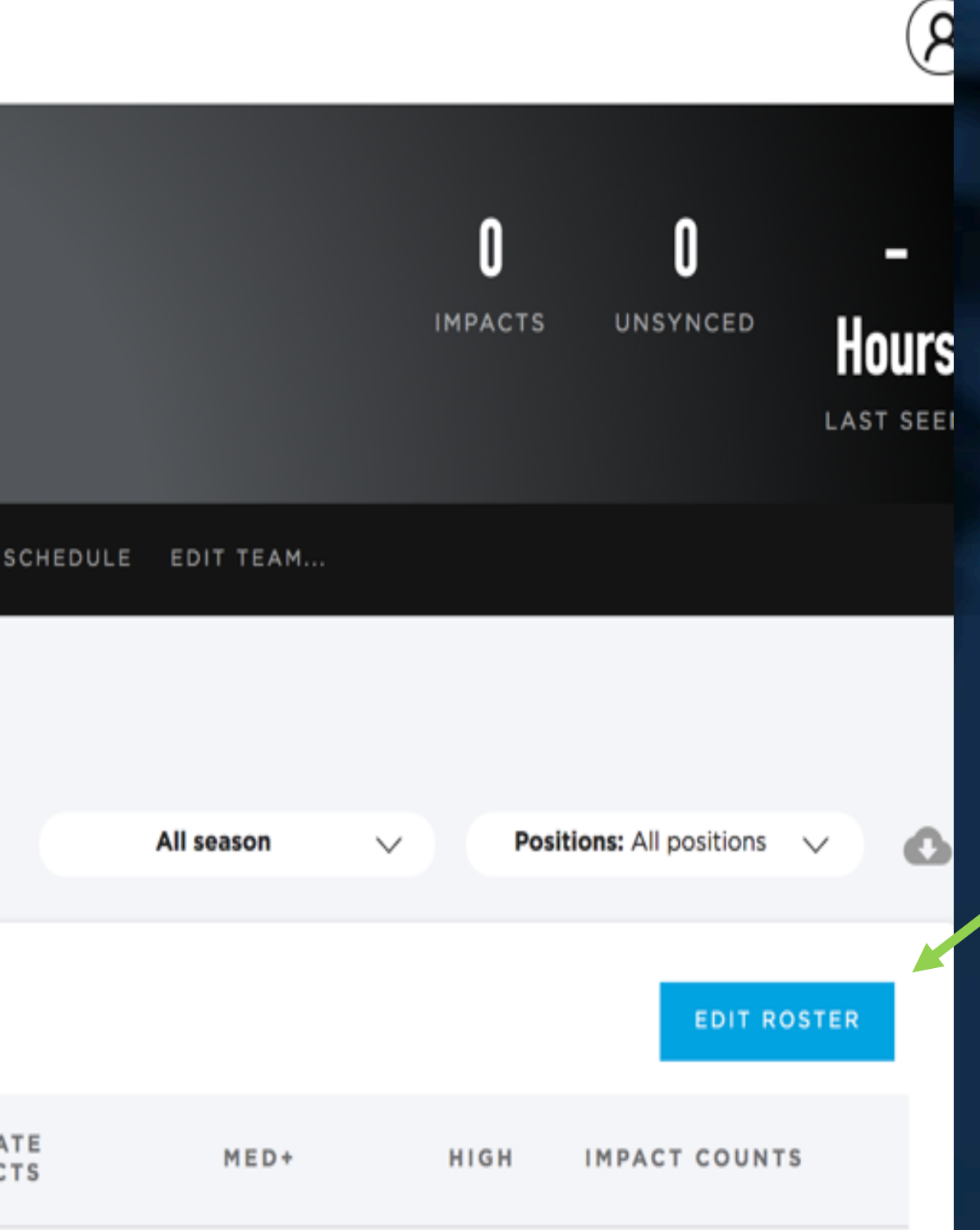

Select the "Edit Roster" tab and select the "Add Athletes" icon to begin adding athletes to your roster. The athletes added in the portal will automatically populate in the iOS Prevent team app

# **TEAM APP SETUP**

### Using an iOS device, go to the App Store and search "Prevent Biometrics". Proceed to download the Prevent app

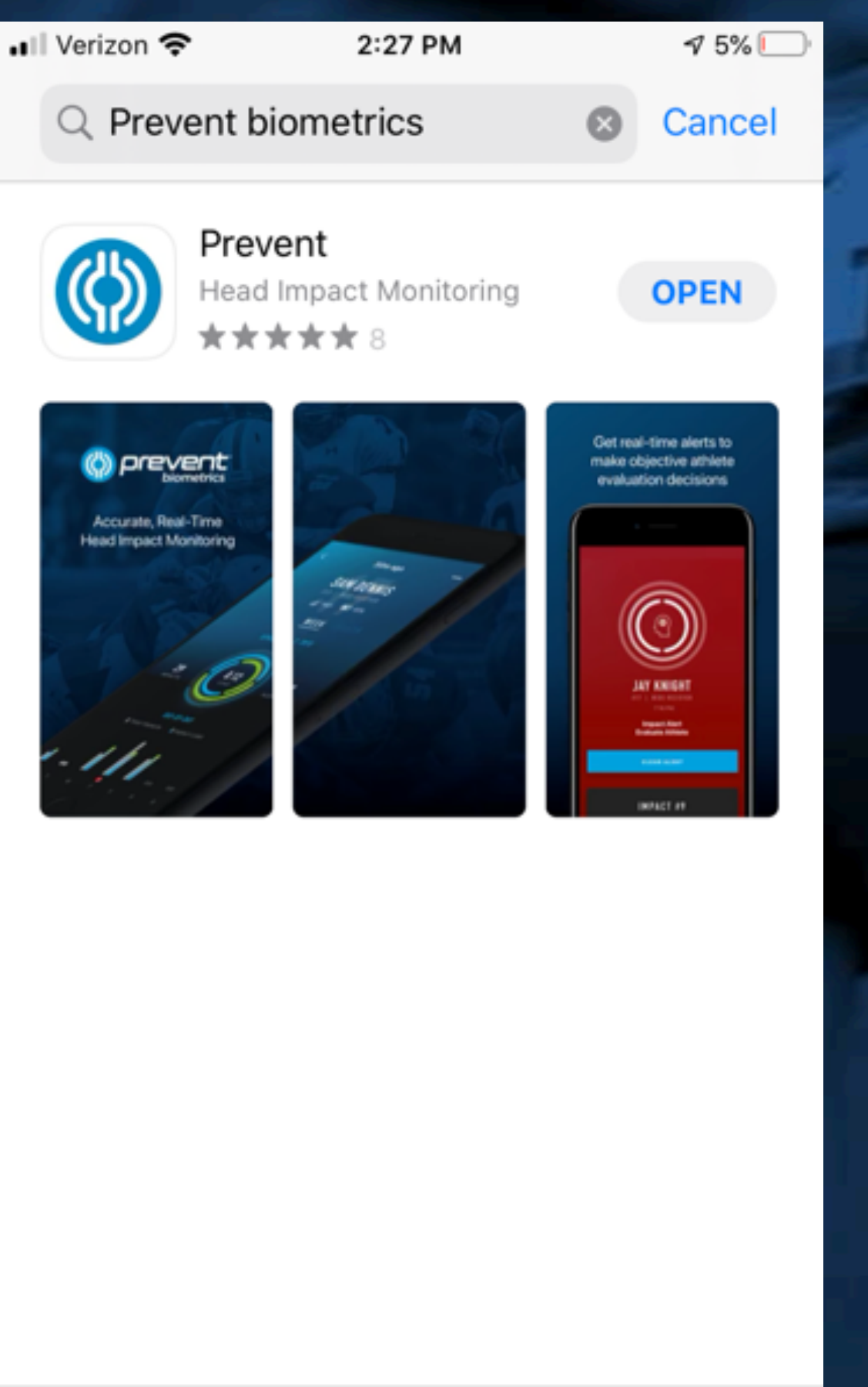

≋

♨

Arcade

Q

Search

P

Games

Ō

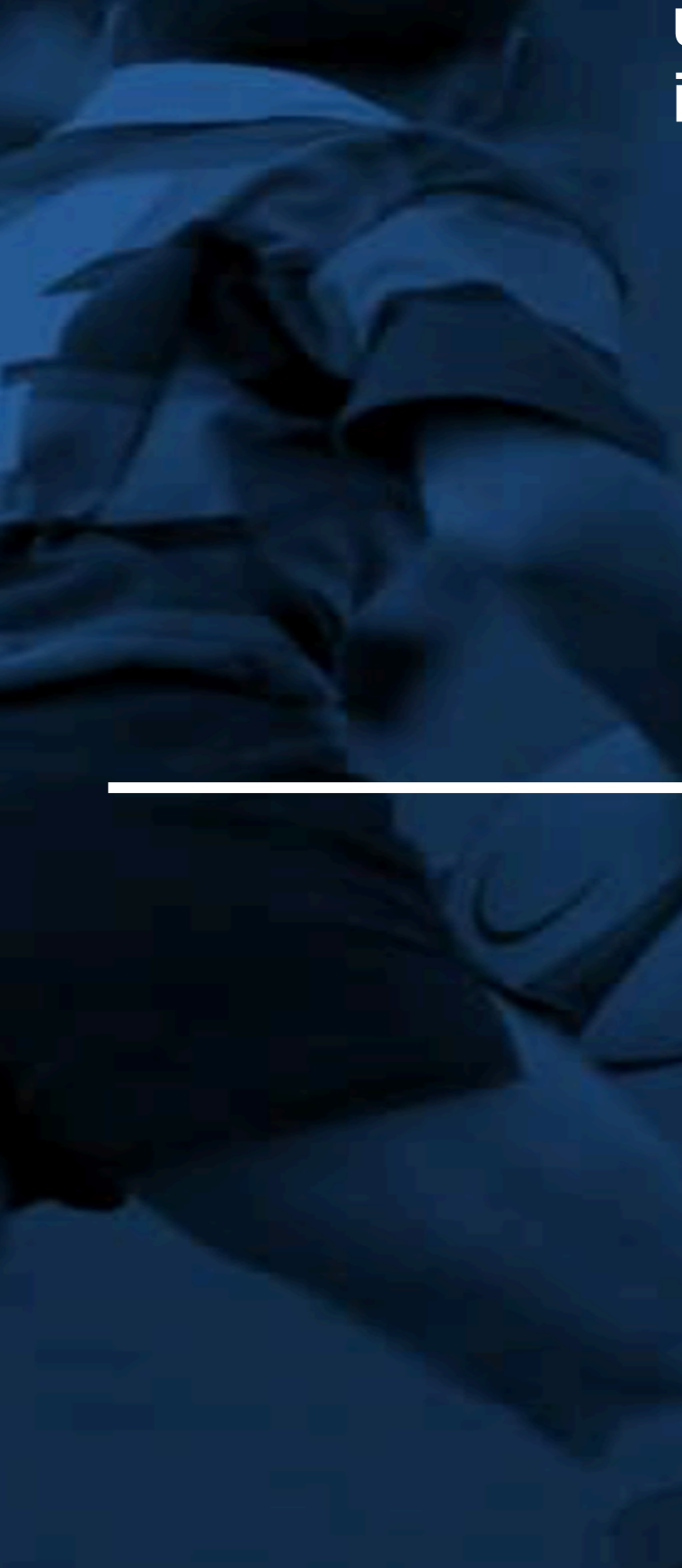

Upon opening the Team App, you will be presented with the following home page. "Sign In" to your account **using the same email address and password** used in the portal setup process

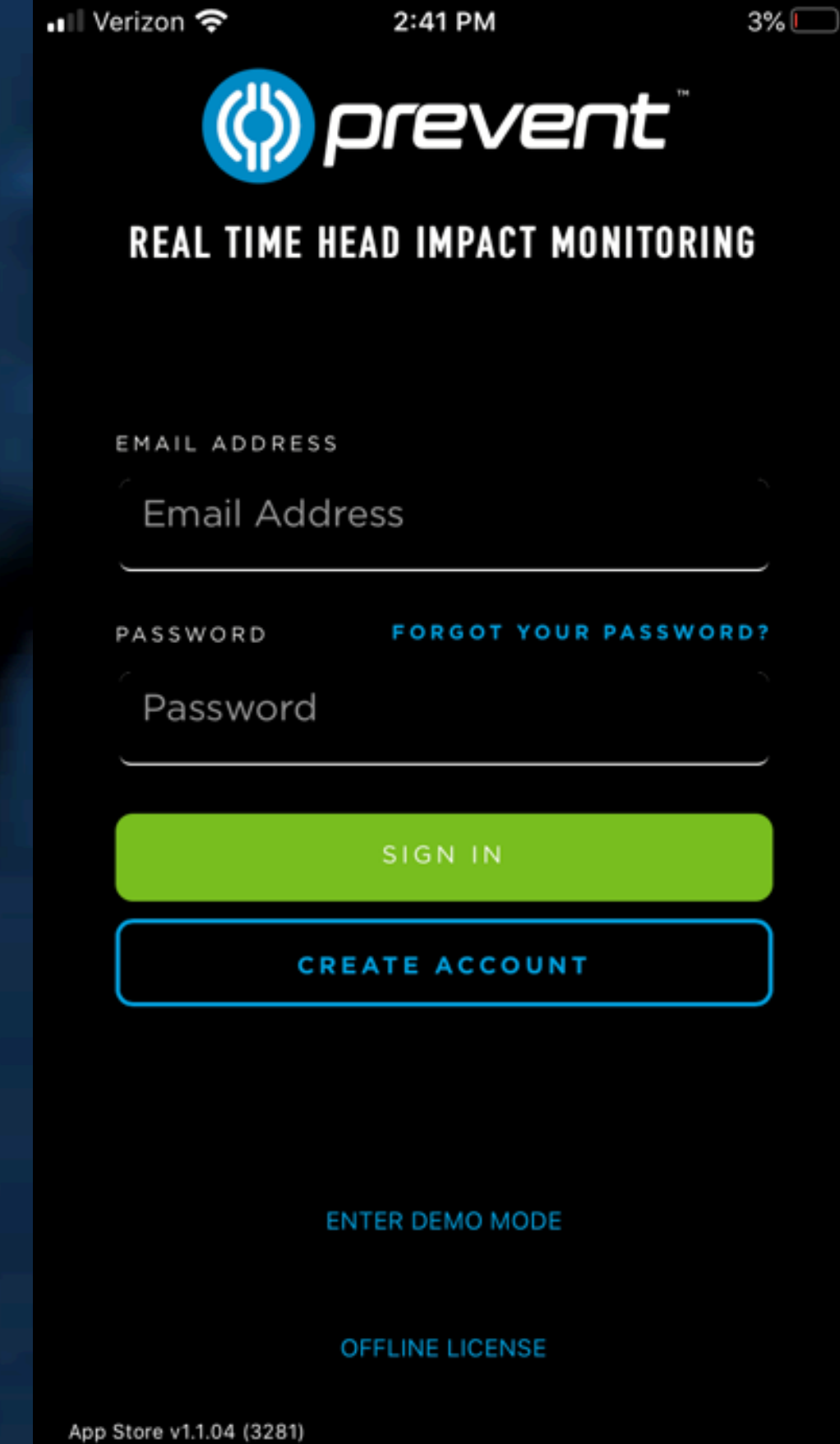

### **ASSIGNING IMMS**

Select the team you would like to view from the drop-down menu at the top of the app. Each monitor has a unique device serial number. Prior to use, each monitor must be assigned to a player

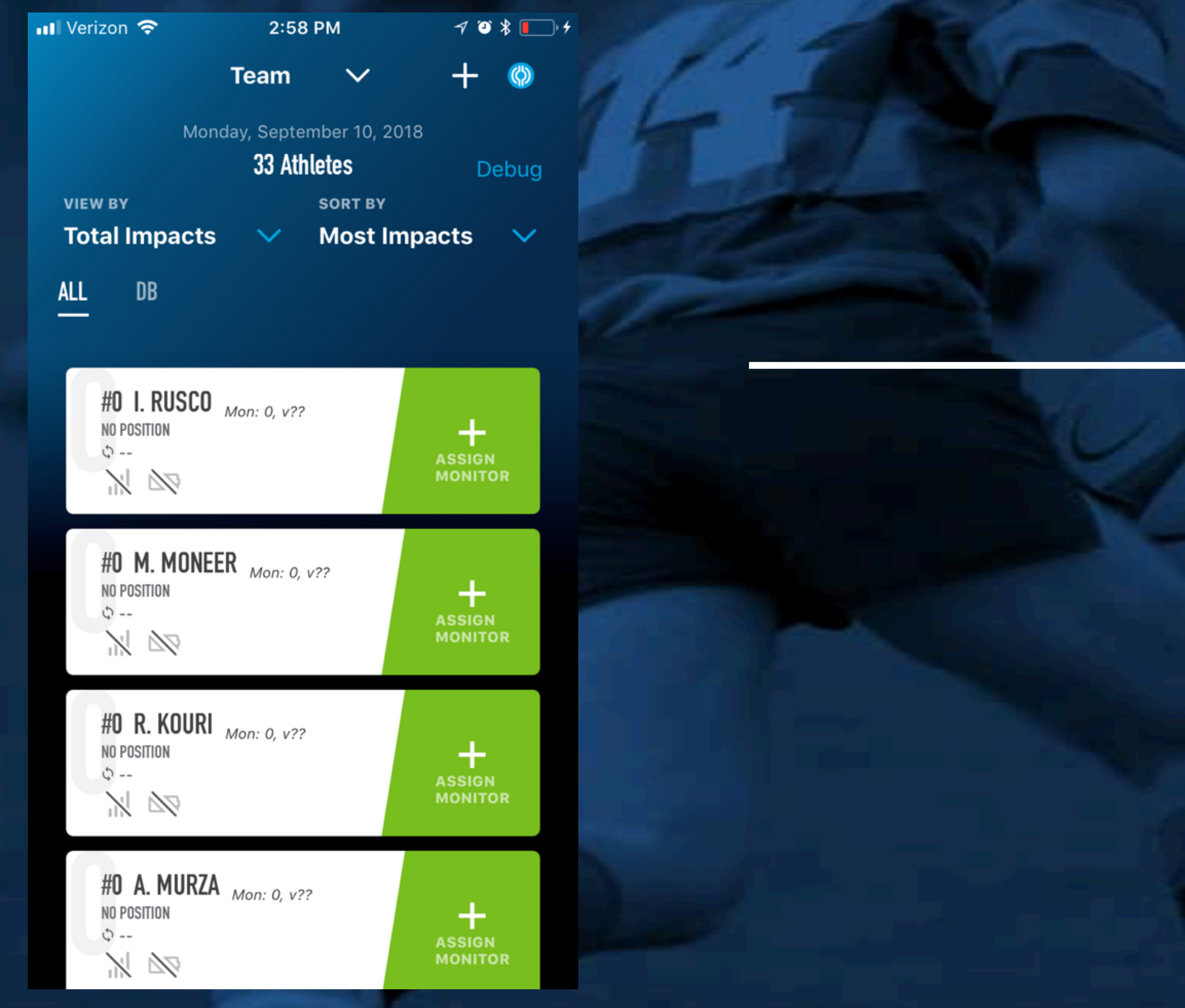

Select the "+ Assign Monitor" icon next to the athlete you wish to assign a monitor to. Scan the serial number barcode to finalize the monitor assignment

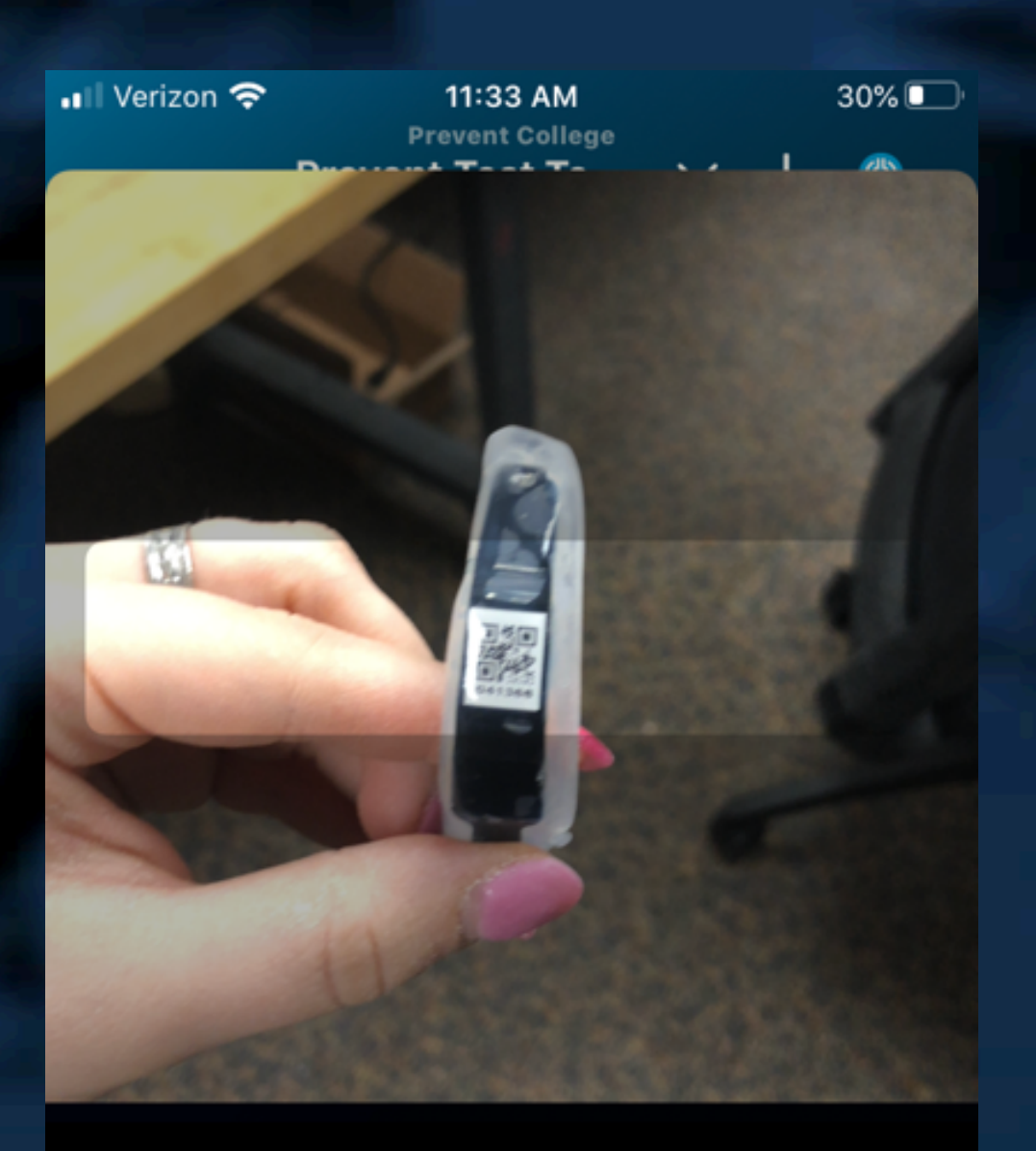

### ASSIGN A MONITOR

Position your barcode in the frame. Make sure it is steady and well-lit

# **CHARGING MONITORS**

Please contact support@preventbiometrics.com with any questions

Place the IMM in the charging case and securely close the lid. Ensure the IMM is pushed all the way down in the charging case, and the back left section of the IMM is touching wall of the solo case. Ensure each solo case is labeled with a key identifier to each athlete

Plug the charging case into any slot in the team case. Refrain from jamming the case into the slot with force. Ensure the team case is plugged into a power source

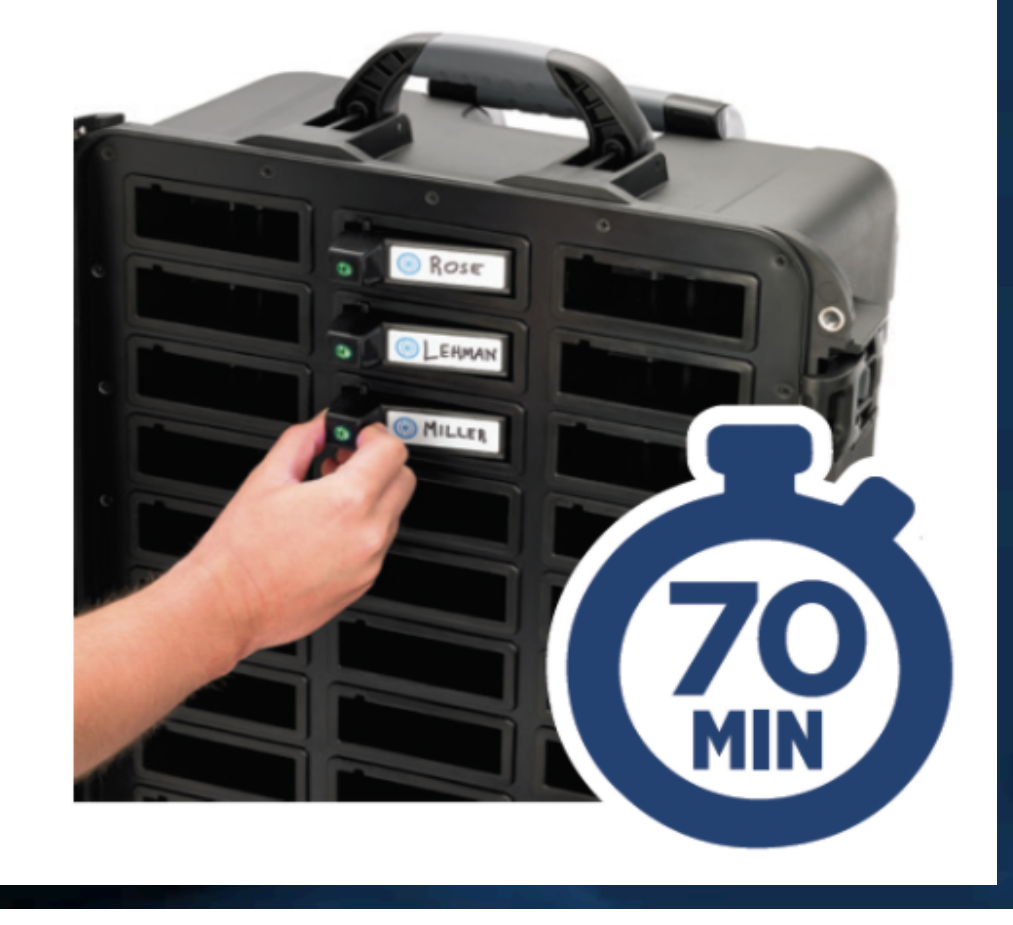

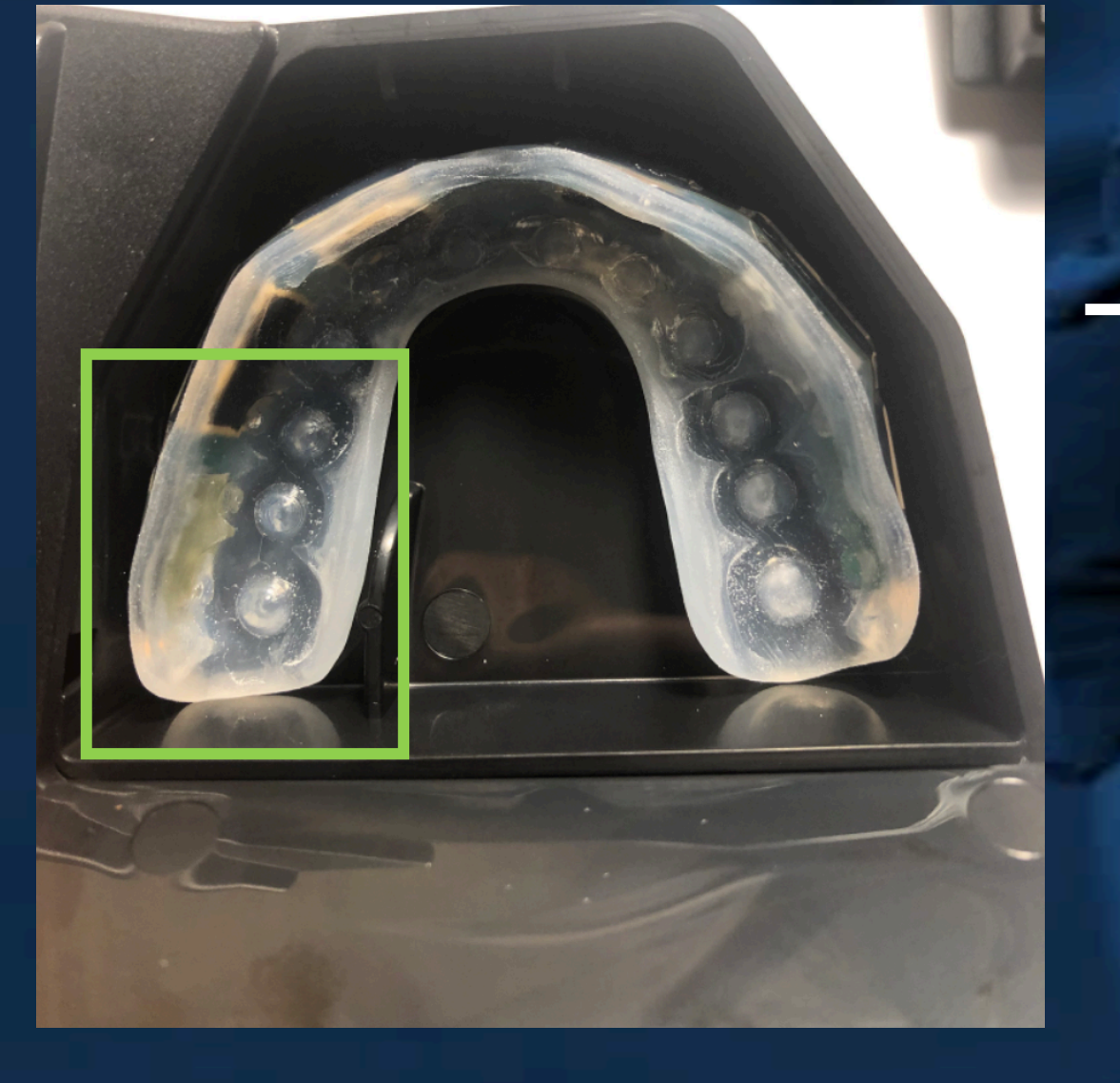

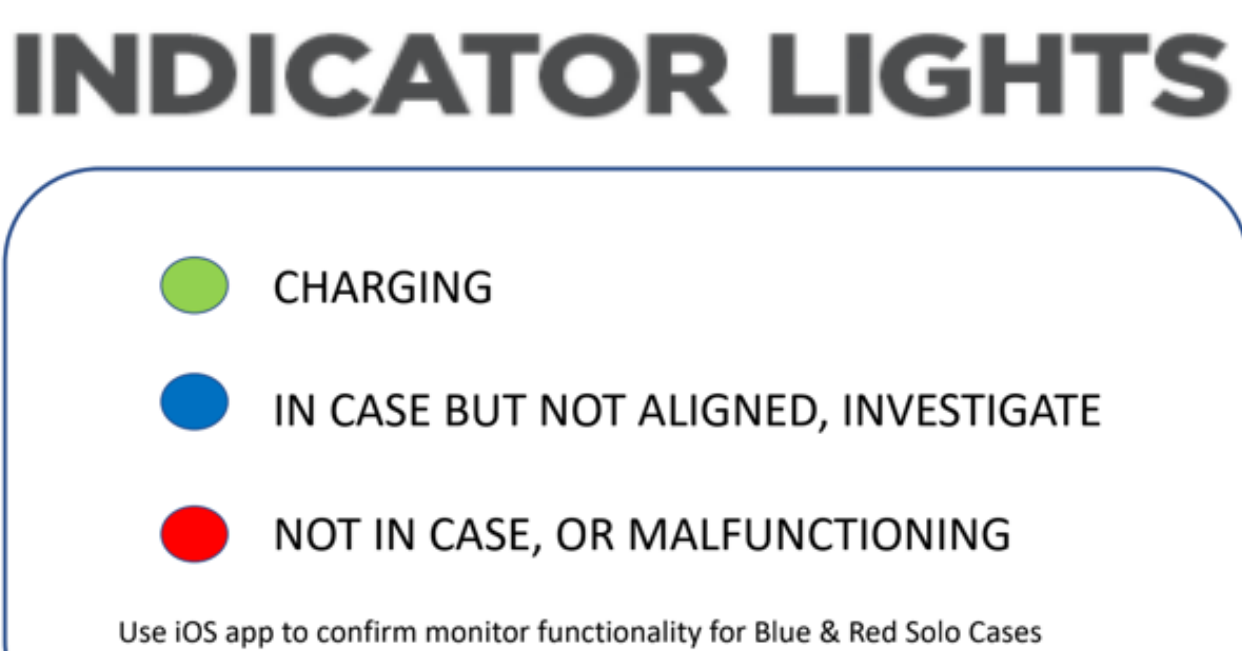

Use the iOS app to confirm that all monitors have fully charged and are connecting to the iOS app prior to being deployed into the field

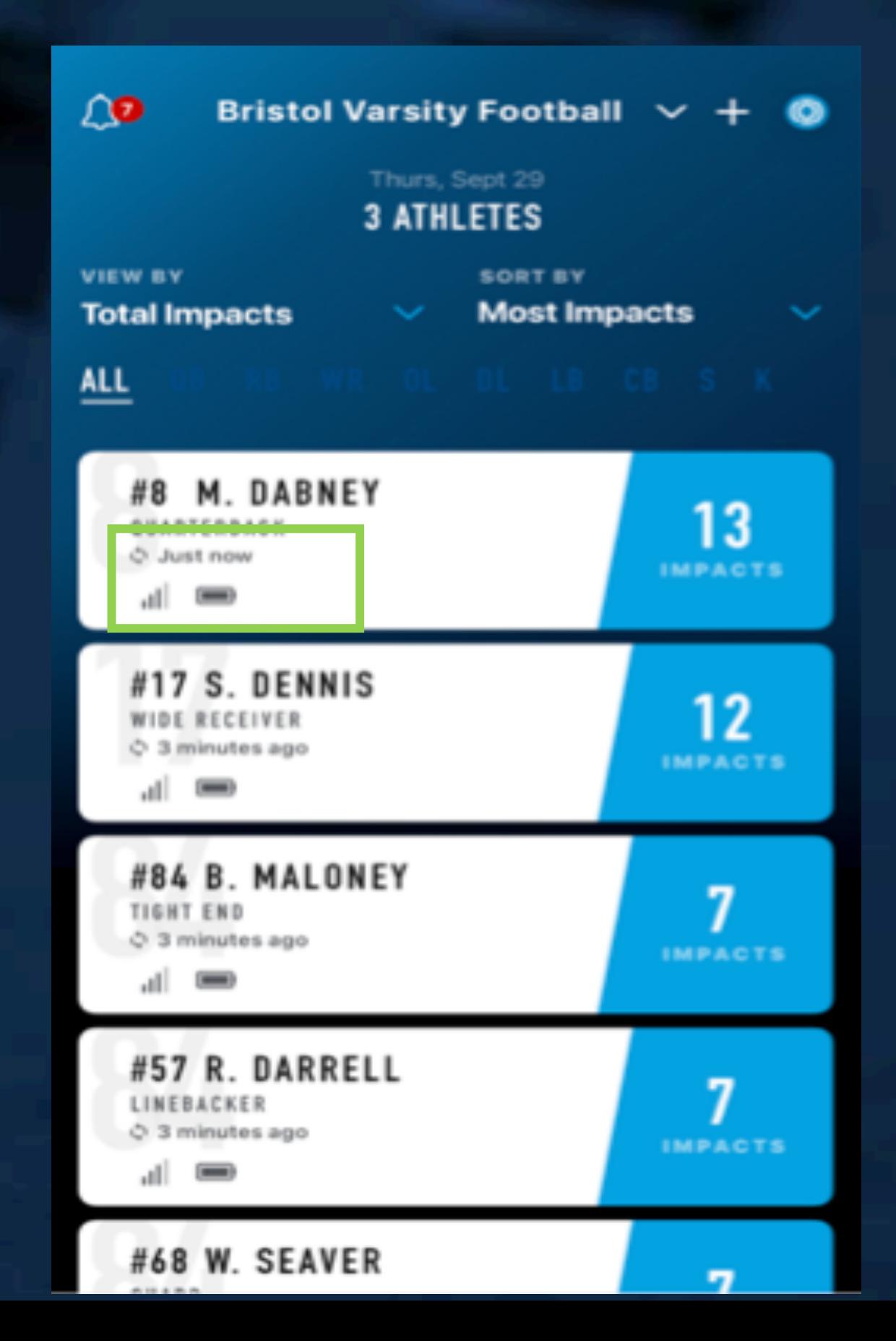

5

# **DAILY USAGE**

Open the Prevent iOS app while within range of the charging monitors for 1

Bristol Varsity Football  $\vee$  + 0 **3 ATHLETES** 13  $12$ -7 MPACT MPACTS #68 W. SEAVER

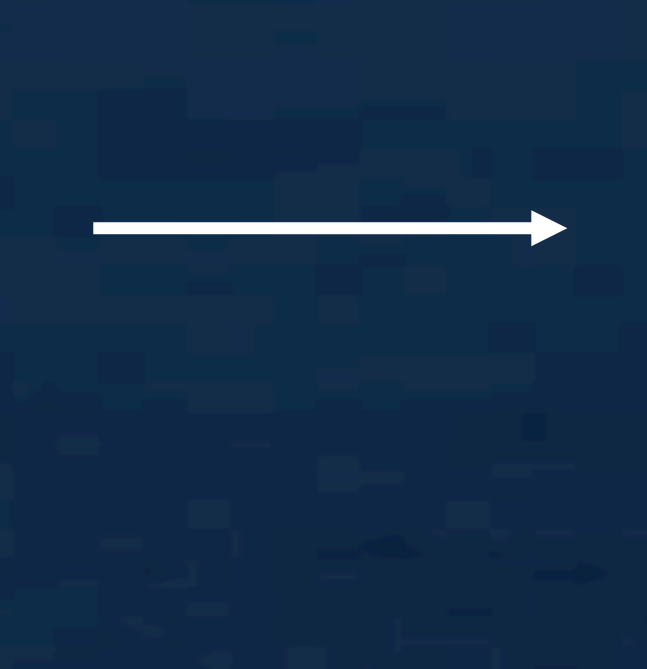

Ensure all monitors have charged for at least 70 minutes. Ensure proper alignment in solo case using the solo case light indicators

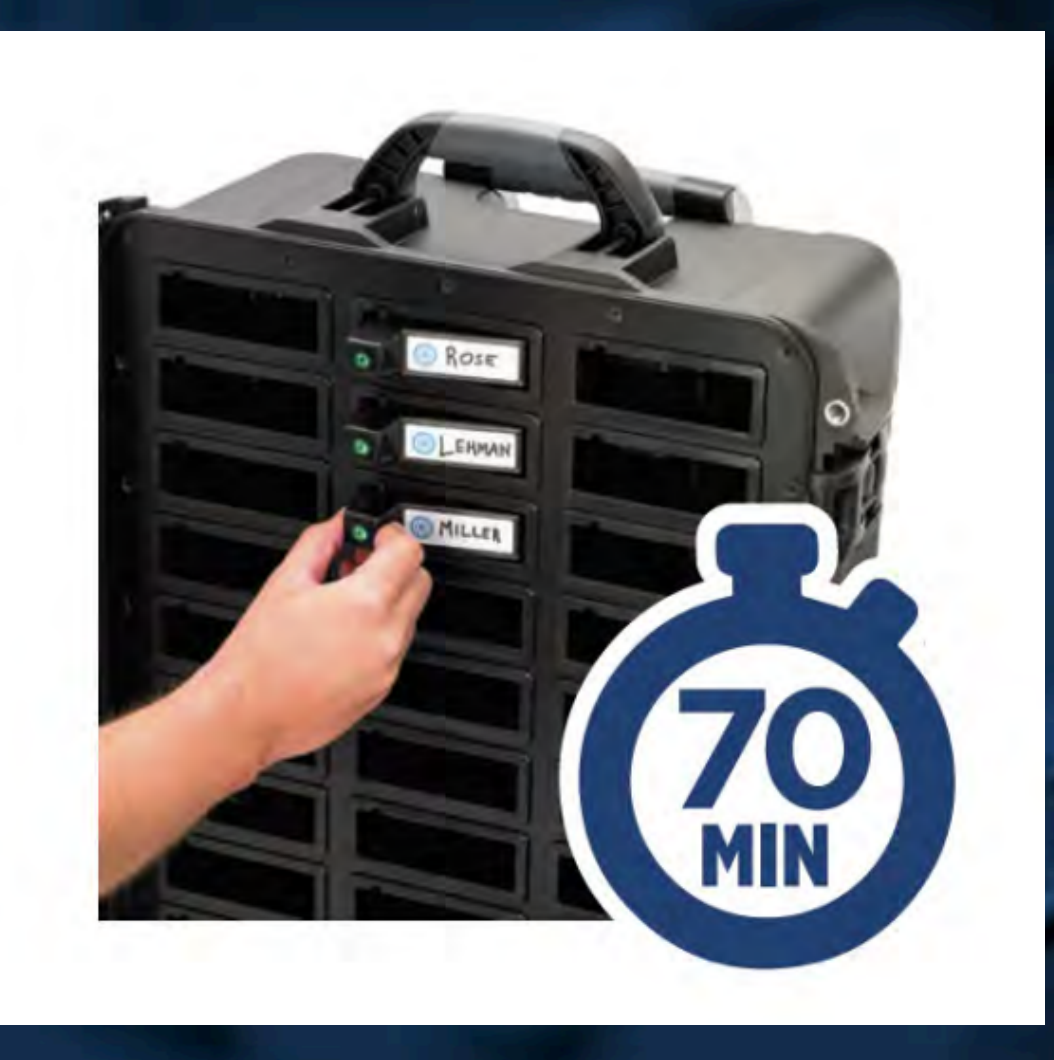

Following each session, ensure all devices are returned to their charging position

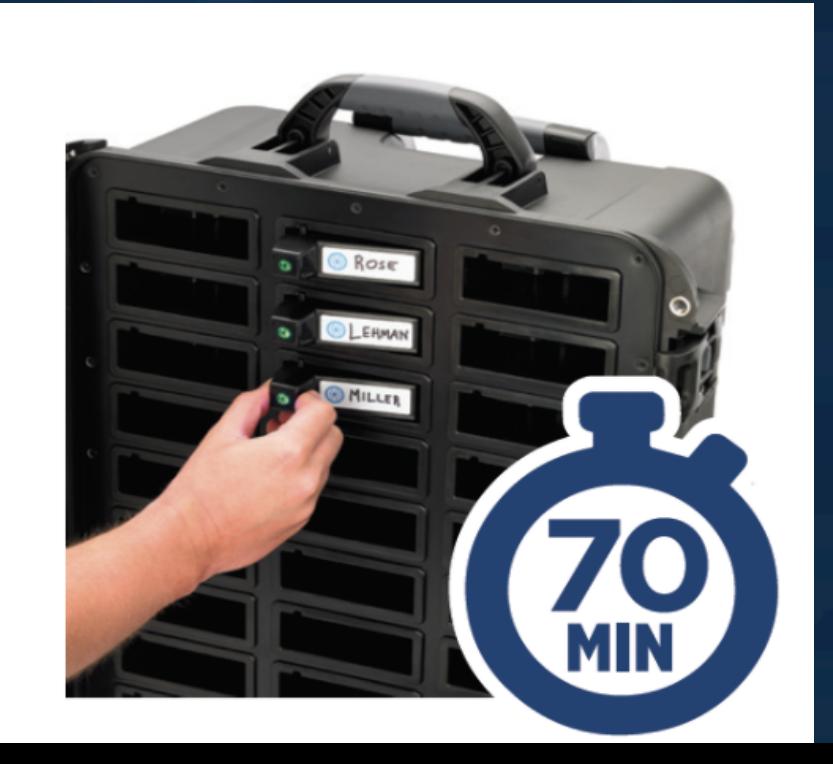

Athletes remove their monitor from solo case and wear during session

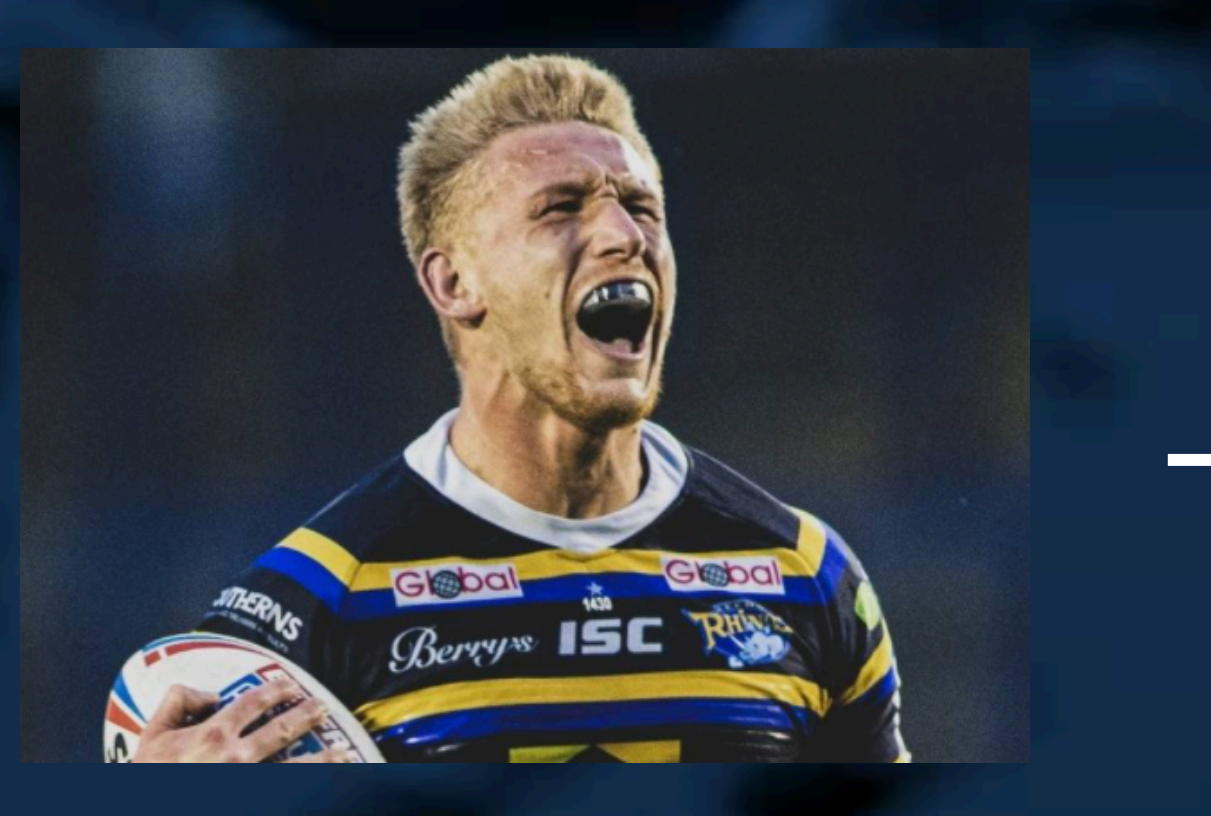

6

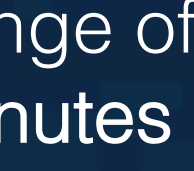

(Optional) Open iOS app during session: IMM's within range (300 feet) of the iOS app will sync impact data in real-time

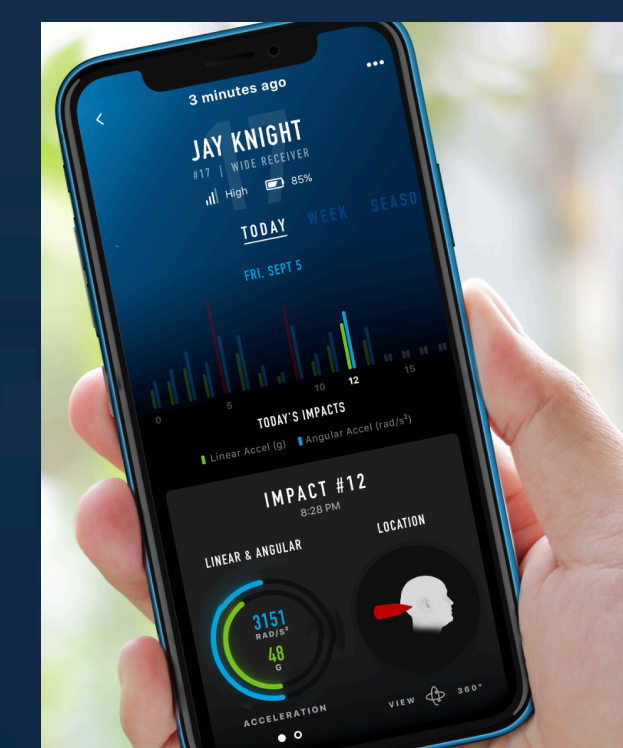

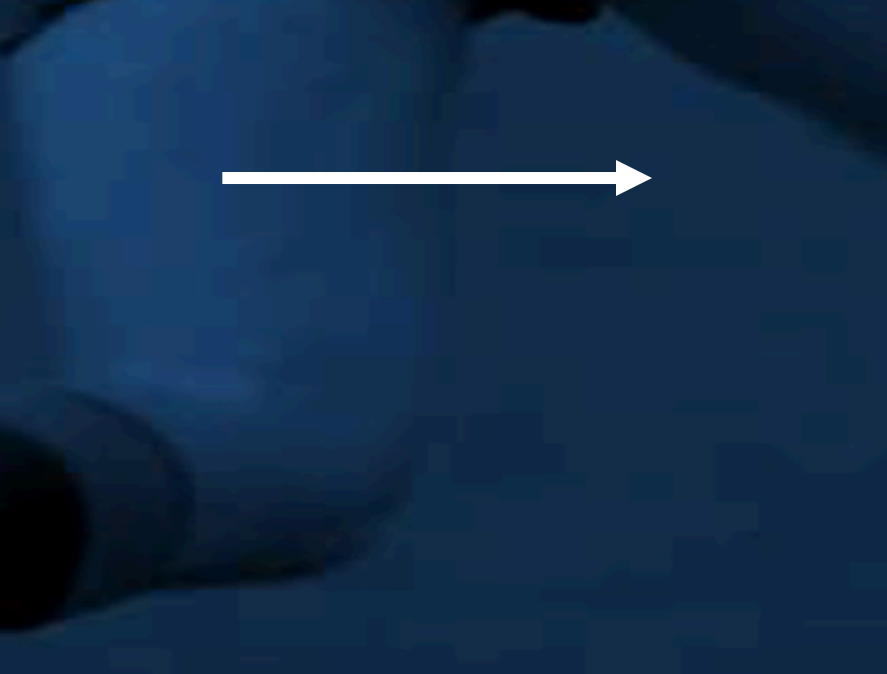

## minute prior to use

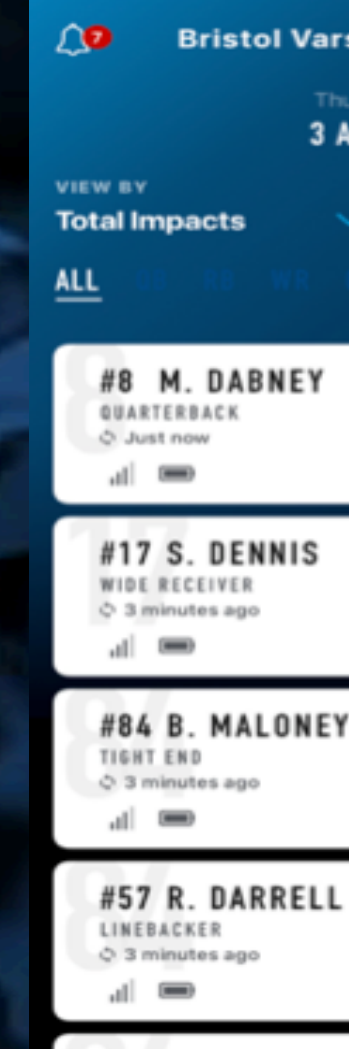

Following the session, open the Prevent iOS app while within range of the charging monitors for 10 minutes to sync any remaining data

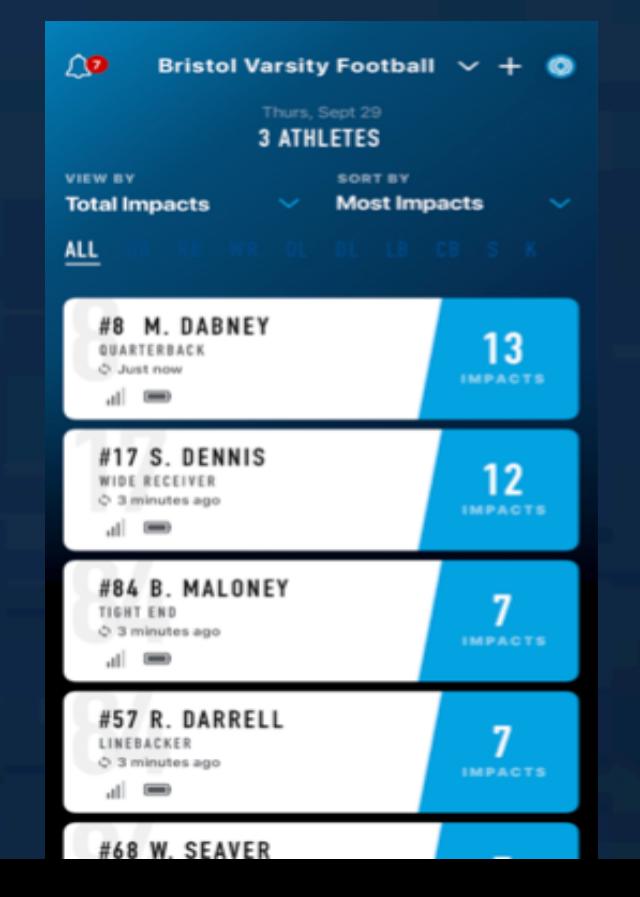

# POST SESSION ANALYSIS

Analyze session data through a wide-range of reporting features in the Prevent portal and iOS application.

Automated reports are sent to your email inbox at 6 AM every morning following a data collection session

### (b) prevent

### Team Impact Summary for Jan 4, 2019 to Apr 27, 2019

as of May 6, 2021

### **Top 5 Collision Workloads**

**DAILY**<br>LOAD POSITION ATHLETE IMPACTS MAX PLA Johnson, OL  $\mathbf{1}$ 28 43 236 Nathan 2 FB Colby, Everett 25 38 225 3 OL Johnson, Zack 41 179 15 143 4 OL Khuen, Matt 17 48 5 OL  $12$ 31 114 Wood, Daniel

### **Impacts above 50g**

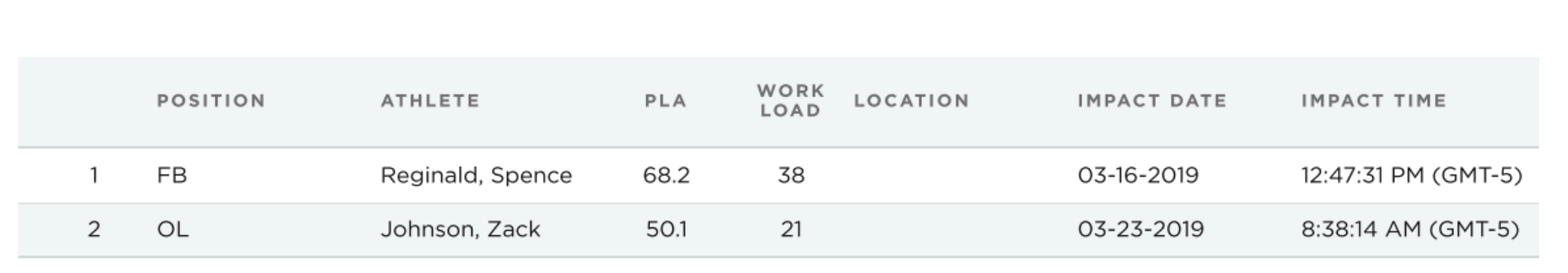

300 200 100

**Prevent University Prevent Spring Football** 

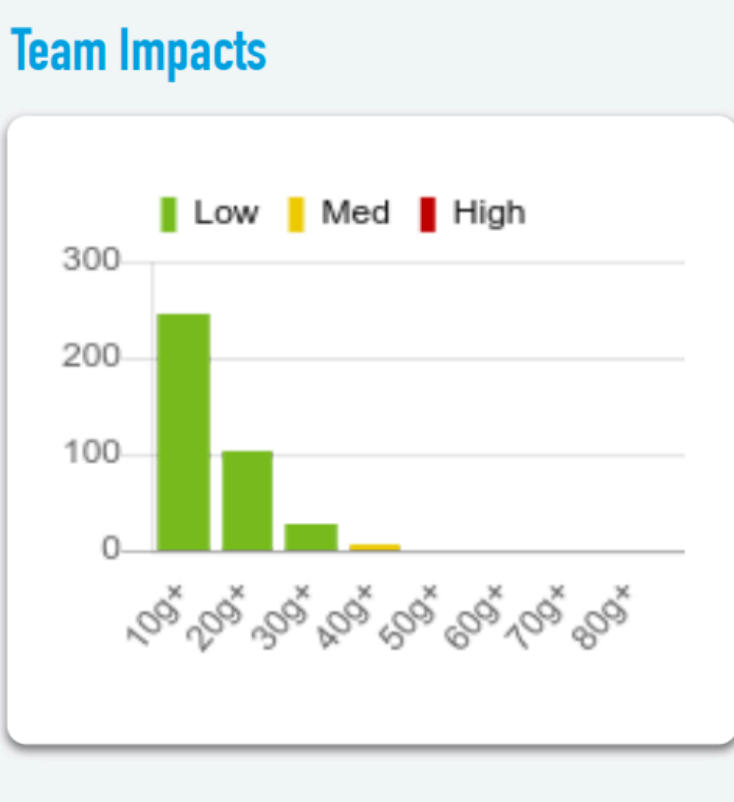

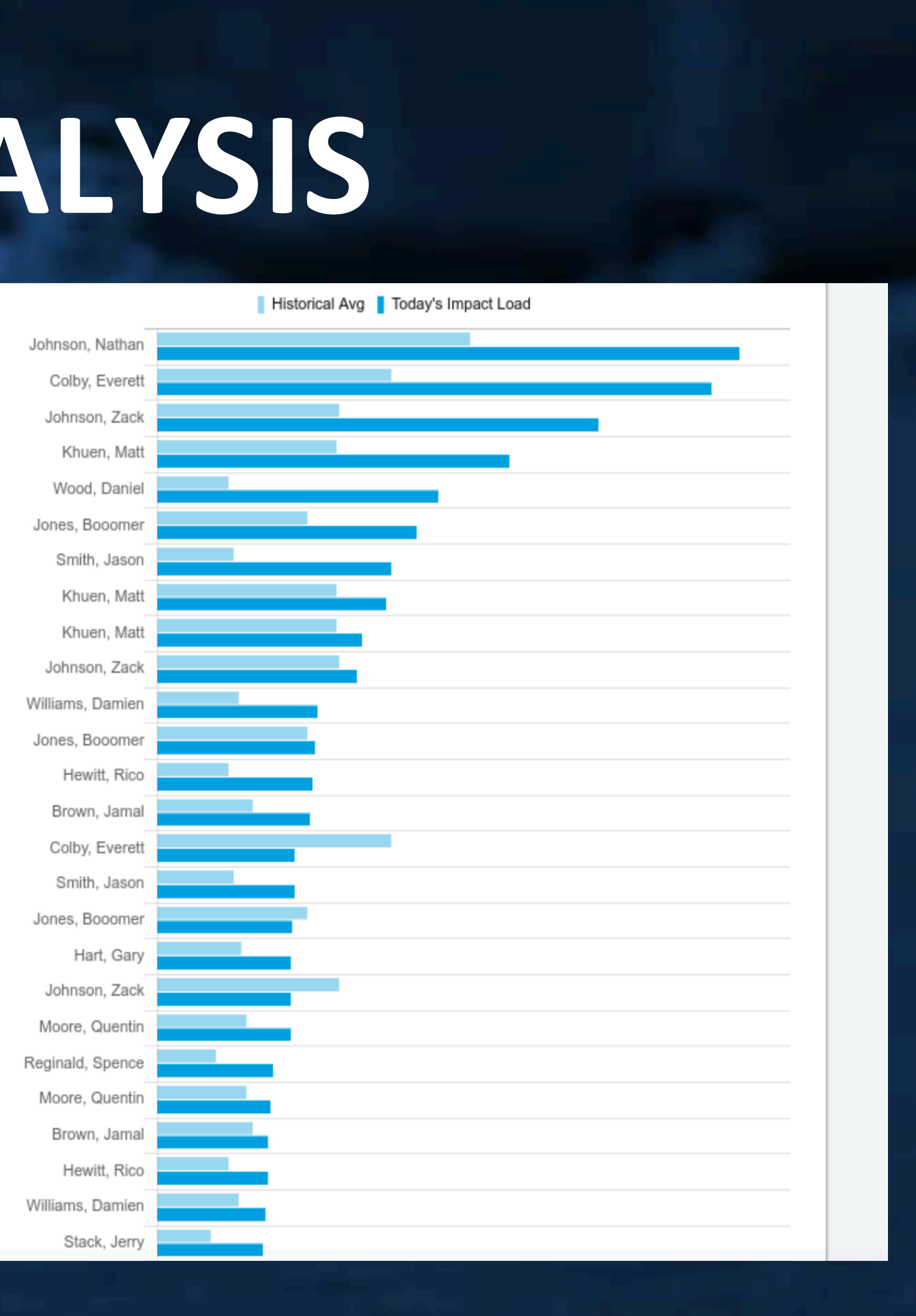

 $\overline{7}$